# **Making Everything Easier!"**

# Windows 10<br>For Seniors FOR DI A Wiley Brand

### **Learn to:**

- **. Customize the desktop** and set up a simple network
- **. Connect with family** and friends online
- . Work with apps
- **Protect your data, your** computer, and your identity

### **Peter Weverka**

Tech auru and coauthor of Windows 8.1 **For Seniors For Dummies** 

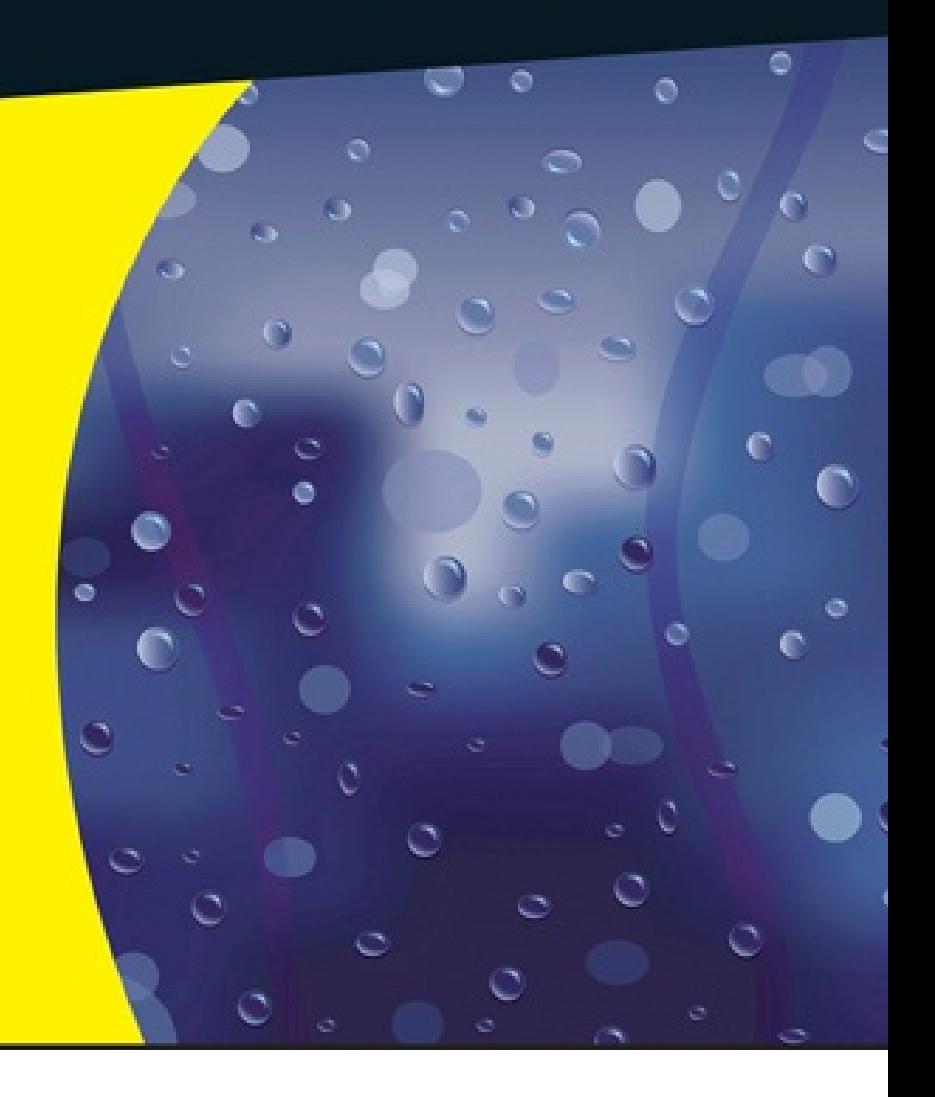

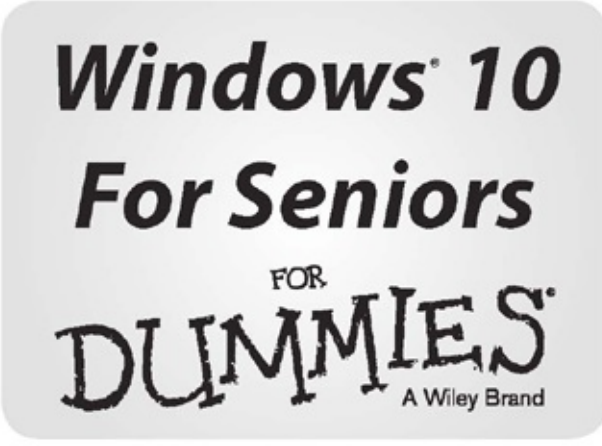

by Peter Weverka

DUNMIES

#### **Windows® 10 For Seniors For Dummies®**

Published by: **John Wiley & Sons, Inc.,** 111 River Street, Hoboken, NJ 07030-5774, www.wiley.com

Copyright © 2015 by John Wiley & Sons, Inc., Hoboken, New Jersey

Published simultaneously in Canada

No part of this publication may be reproduced, stored in a retrieval system or transmitted in any form or by any means, electronic, mechanical, photocopying, recording, scanning or otherwise, except as permitted under Sections 107 or 108 of the 1976 United States Copyright Act, without the prior written permission of the Publisher. Requests to the Publisher for permission should be addressed to the Permissions Department, John Wiley & Sons, Inc., 111 River Street, Hoboken, N 07030, (201) 748-6011, fax (201) 748-6008, or online at http://www.wiley.com/go/permissions.

**Trademarks:** Wiley, For Dummies, the Dummies Man logo, Dummies.com, Making Everything Easier, and related trade dress are trademarks or registered trademarks of John Wiley & Sons, Inc. and may not be used without written permission. Windows is a registered trademark of Microsoft Corporation. All other trademarks are the property of their respective owners. John Wiley & Sons, Inc. is not associated with any product or vendor mentioned in this book.

**LIMIT OF LIABILITY/DISCLAIMER OF WARRANTY: THE PUBLISHER AND THE AUTHOR MAKE NO REPRESENTATIONS OR WARRANTIES WITH RESPECT TO THE ACCURACY OR COMPLETENESS OF THE CONTENTS OF THIS WORK AND SPECIFICALLY DISCLAIM ALL WARRANTIES, INCLUDING WITHOUT LIMITATION WARRANTIES OF FITNESS FOR A PARTICULAR PURPOSE. NO WARRANTY MAY BE CREATED OR EXTENDED BY SALES OR PROMOTIONAL MATERIALS. THE ADVICE AND STRATEGIES CONTAINED HEREIN MAY NOT BE SUITABLE FOR EVERY SITUATION. THIS WORK IS SOLD WITH THE UNDERSTANDING THAT THE PUBLISHER IS NOT ENGAGED IN RENDERING LEGAL, ACCOUNTING, OR OTHER PROFESSIONAL SERVICES. IF PROFESSIONAL ASSISTANCE IS REQUIRED, THE SERVICES OF A COMPETENT PROFESSIONAL PERSON SHOULD BE SOUGHT. NEITHER THE PUBLISHER NOR THE AUTHOR SHALL BE LIABLE FOR DAMAGES ARISING HEREFROM. THE FACT THAT AN ORGANIZATION OR WEBSITE IS REFERRED TO IN THIS WORK AS A CITATION AND/OR A POTENTIAL SOURCE OF FURTHER INFORMATION DOES NOT MEAN THAT THE AUTHOR OR THE PUBLISHER ENDORSES THE INFORMATION THE ORGANIZATION OR WEBSITE MAY PROVIDE OR RECOMMENDATIONS IT MAY MAKE. FURTHER, READERS SHOULD BE AWARE THAT INTERNET WEBSITES LISTED IN THIS WORK MAY HAVE CHANGED OR DISAPPEARED BETWEEN WHEN THIS WORK WAS WRITTEN AND WHEN IT IS READ.**

For general information on our other products and services, please contact our Customer Care Department within the U.S. at 877-762-2974, outside the U.S. at 317-572-3993, or fax 317-572- 4002. For technical support, please visit www.wiley.com/techsupport.

Wiley publishes in a variety of print and electronic formats and by print-on-demand. Some material included with standard print versions of this book may not be included in e-books or in print-on-demand. If this book refers to media such as a CD or DVD that is not included in the version you purchased, you may download this material at http://booksupport.wiley.com. For more information about Wiley products, visit www.wiley.com.

Library of Congress Control Number: 2015945225

ISBN 978-1-119-03859-7 (pbk); ISBN 978-1-119-03868-9 (ebk); ISBN 978-1-119-03867-2 (ebk)

### **Windows® 10 For Seniors For Dummies®**

### **Visit www.dummies.com/cheatsheet/windows10forseniors to view this book's cheat sheet.**

#### **Table of Contents**

#### **Cover**

#### **Introduction**

About This Book

Conventions Used in This Book

How to Read This Book

Foolish Assumptions

How This Book Is Organized

Beyond the Book

Where to Go from Here

### **Part I: Getting Started with Windows 10**

### **Chapter 1: Getting in Touch with Windows 10**

Tell Your Computer What to Do

Move the Mouse

Touch the Screen

Use a Keyboard

View the Virtual Keyboard

Turn On Your Computer

Check Out the Start Screen

Shut Down Your Computer

**Start Again on the Lock Screen** 

### **Chapter 2: Using the Start Screen and Apps**

Open the Weather and Travel Apps

Switch among Open Apps

Close the Weather and Travel Apps

Use the App Bar

Add a Location in Weather

Change App Settings

Search for a Desktop App

Arrange and Group Apps on the Start Screen

Ask Questions of Cortana

### **Chapter 3: Adjusting Windows 10 Settings**

Access the Settings Screen

Personalize the Lock Screen

Choose an Account Picture

Check for Important Updates

Make Windows 10 Easier to Use

Customize the Start Menu

#### **Chapter 4: Working with User Accounts**

Connect to the Internet

Create a New Microsoft Account

Switch from a Local to an Existing Microsoft Account

Add a User Account

Create a Password

Change or Remove Your Password

Create a PIN

Change Your PIN

Delete a User Account

#### **Chapter 5: Getting Comfortable with the Desktop**

- Check Out the Desktop
- Change the Date or Time
- Explore the Parts of a Window
- Resize a Window
- Arrange Some Windows
- Snap a Window

Open a Second Desktop

- Choose a Desktop Background
- Pin Icons to the Taskbar
- Stop Apps with the Task Manager

#### **Part II: Windows 10 and the Web**

#### **Chapter 6: Finding What You Need onthe Web**

Browse the Web with Edge

Open Multiple Pages in Separate Tabs

**Search for Anything** 

Bookmark and Revisit Your Favorite Websites

Explore Edge Features

Work with the Reader App

#### **Chapter 7: Emailing Family and Friends**

Use the Mail App

Write an Email Message

Format Email

Send Files and Pictures

- Read and Respond to Incoming Email
- Change Mail Settings

Add an Email Account to Mail

#### **Chapter 8: Exploring Apps for Your Daily Life**

Add Contacts to the People App Delete a Contact Add a Birthday or Anniversary to the Calendar Search and Explore with the Maps App Improve Your Health with the Health & Fitness App Track Stocks and Bonds with the Money App Tweak Quick Status Settings

#### **Part III: Having Fun with Windows 10**

#### **Chapter 9: Exploring the Microsoft Store**

Explore Apps and Games by Category

Search for an App or Game by Name

Install a New App or Game

Examine Your Apps and Games

Rate and Review an App or Game

Add Billing Information to Microsoft Store

#### **Chapter 10: Taking Photos and More**

Take Photos (and Videos) with Your Computer

Choose Camera Settings

Copy Photos from Your Camera

View Photos with the Photos App

Print Photos Using the Photos App

Edit Photos Using the Photos App

#### **Chapter 11: Enjoying Music and Videos**

Play and Copy Music from a CD

Listen to the Music App

Create and Manage Playlists

Watch Videos

Burn a CD

#### **Part IV: Beyond the Basics**

#### **Chapter 12: Maintaining Windows 10**

Explore System Information

Check Your Security and Maintenance Status

Install a New Program on the Desktop

Remove Desktop Programs

Control Startup Apps

Speed Up Your Computer

Protect Your Computer with Windows Defender

**Chapter 13: Connecting a Printer and Other Devices**

**Trust USB Plug and Play for Hardware** 

**See All Devices** 

Connect a Printer or Other Device

Access Device Options on the Desktop

Calibrate Your Touchscreen

#### **Chapter 14: Organizing Your Documents**

Find a Misplaced File

Add a Location to Quick Access

Use File Explorer for Easy Access to Files

Create a Folder to Organize Your Files

Use Check Boxes to Select Files

Add the Undo Button to File Explorer

Move a File from One Folder to Another

Rename a File or a Folder

Delete a File or Folder

Get Back a File or Folder You Deleted

Create a Homegroup

Join a Homegroup

#### **Chapter 15: Backing Up and Restoring Files**

Add an External Hard Drive or Flash Drive Copy Files to or from a Flash Drive Turn On File History Restore Files with File History

Reset a Misbehaving Computer

#### **About the Author**

**Cheat Sheet**

**Connect with Dummies**

**End User License Agreement**

### **Introduction**

Windows 10 is the latest generation of Microsoft's operating system, the master program that makes a computer useful and provides support to other programs, including word processors, photo viewers, and web browsers. Much as an education equips you to read a novel or play a game, Windows 10 equips your computer to perform a wide range of activities. You can use Windows 1 and other software (or *apps*) to read or write a novel, play games or music, and stay in touch with friends and family around the world.

As Windows has evolved over the past 30 years, so have computers — the *hardware.* Today, you can buy a computer as small as a paperback book, and even such a little computer is unimaginably more powerful than (and a fraction of the cost of) computers just 10 years ago. The hardware consists of the screen, as well as optional components such as a keyboard and a mouse.

You don't need much time with a computer to conclude that there has to be an easier way to do things. At times, computers seem overly complex and inscrutable. Have you used a cellphone lately? Or a TV remote control? Why are the controls on every microwave oven different? Why does every new tool offer countless options you don't want that obscure the ones you do want? Well, I don't have the answers to those questions, but I do have step-by-step instructions for many tasks you want to perform using Windows 10.

After many years of working with computers, I find that they reward patience, curiosity, and a litt methodical exploration. Seniors, in particular, know that learning never really stops and that learning new things keeps one young, at least figuratively. By the end of this book, you may be a multitasking computerist performing virtual gymnastics with Windows 10. On the other hand, if this book helps you do only one thing — use email, browse the Web, or enjoy photos or music that one useful thing may be all you need.

### *About This Book*

Age is just a number. This book is intended for anyone getting started with Windows 10 who want step-by-step instructions without a lot of discussion. The *Get ready to* ... bullets at the beginning each chapter lead you to practical tasks. Numerous figures with notes show you the computer screen as you progress through the steps. Reading this book is like having an experienced friend stand behind you as you use Windows 10 … someone who never takes control of the computer away from you.

Windows 10 is a work in progress. Microsoft updates the Windows 10 operating system from tim to time to make it more secure and agreeable to the people who use it. (Chapter 3 explains how to check for updates to Windows 10.) Because the operating system is continuously updated, the screen shots you see in this book may not exactly match what you see on your screen.

### *Conventions Used in This Book*

This book uses certain conventions to highlight important information and help you find your way around:

**Different methods for performing steps:** In general, you can complete a step in three ways. list the choices as follows:

- **Mouse:** If you have a mouse, follow these instructions.
- **Touchscreen:** You may be able to touch your screen to perform tasks.
- **Keyboard:** Keyboard shortcuts are often the fastest way to do something.

When you have a choice between these methods, experiment to determine which is easiest for you.

- **Tip icons:** Point out helpful suggestions related to tasks in the step lists.
- **Bold:** I use bold for figure references and also when you have to type something onscreen using the keyboard.

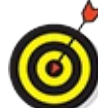

Many figures have notes or other markings to draw your attention to a specific part of the figure. The text tells you what to look for; the figure notes help you find it.

- **Website addresses:** If you bought an ebook, website address are live links. In the text, website addresses look like this: <u>www.dummies.com</u>. See *Chapter 6* for information on browsing the Web.
- **Options and buttons:** Although Windows 10 often uses lowercase in options and on buttons, capitalize the text for emphasis. That way, you can find a button labeled Save Now, even though onscreen it appears as *Save now*.

### *How to Read This Book*

You can work through this book from beginning to end or simply look at the table of contents or index to find the instructions you need to solve a problem or learn a new skill whenever you need it. The steps in each task get you where you want to go quickly, without a lot of technical explanation. In no time, you'll start picking up the skills you need to become a confident Window 10 user.

Technology always comes with its own terms and concepts, but you don't need to learn another language to use a computer. You don't need any prior experience with computers or Windows. Step-by-step instructions guide you through specific tasks, such as accessing the news or playing game. These steps provide just the information you need for the task at hand.

### *Foolish Assumptions*

I assume that you have a computer and want clear, brief, step-by-step instructions on getting things done with Windows 10. I assume also that you want to know just what you need to know, just when you need to know it. This isn't Computers 101. This is Practical Windows 10. As an old friend of mine said, "I don't want to make a watch; I just want to know what time it is."

### *How This Book Is Organized*

This book is divided into four parts to help you find what you need. You can read from cover to cover or just jump to the page that interests you.

- **Part I:** Getting to Know Windows 10. In *Chapter 1*, you turn on the computer and get comfortable with essential parts of Windows 10, such as the Start screen, as well as how to use a mouse, touchscreen, or keyboard. Explore features of Windows 10 apps in Chapter 2. To customize Windows 10 to work better for you, turn to Chapter 3. In Chapter 4, you create and modify user account settings, such as passwords. Discover the desktop, how to manage windows, and how to customize the desktop in Chapter 5.
- **Part II: Windows 10 and the Web.** Use the Web to stay current and keep in touch. Turn to Chapter 6 to use Edge to browse the Web. Send and receive email in Chapter 7. Turn to Chapter 8 to explore a handful of apps that can help you stay in touch with friends and improve your well-being.
- **Part III: Having Fun with Windows 10.** If you haven't been having any fun until now, I've failed you. Expand your tools and toys in Chapter 9 by connecting to Microsoft Store to instal new apps. In Chapter 10, you enjoy photos on Windows 10 and put your own photos on the computer. If you want to listen to music and watch a video, see *Chapter 11*.
- **Part IV: Beyond the Basics.** In *Chapter 12*, you learn about the care and feeding of Windows 10, which requires a little maintenance now and then. Find out how to connect a printer and other hardware, such as a mouse and a second screen, in Chapter 13. Do you appreciate the saying "a place for everything and everything in its place"? Chapter 14 is where you organize your documents. You back up your files to insure against loss and refresh Windows 10 when i gets cranky, all in Chapter 15.

### *Beyond the Book*

A few Windows 10 topics I wanted to cover didn't make it into this book. I just didn't have room for them, so I made room elsewhere. You can find the following content online:

**Cheat Sheet:** The Cheat Sheet tells you how to choose the default program for opening different types of files, handle app windows on the screen, open a second desktop on the scree and change your computer's password. Find the Cheat Sheet at www.dummies.com/cheatsheet/windows10forseniors.

Web Extras: Go online to www.dummies.com/webextras/windows10forseniors to find articles about handling notifications, uploading and downloading files to OneDrive, and customizing the Quick Access toolbar in File Explorer.

## *Where to Go from Here*

Scan the table of contents or the index for a topic that interests you most. Or just turn the page and start at the beginning. It's your book.

### **Part I**

### **Getting Started with Windows 10**

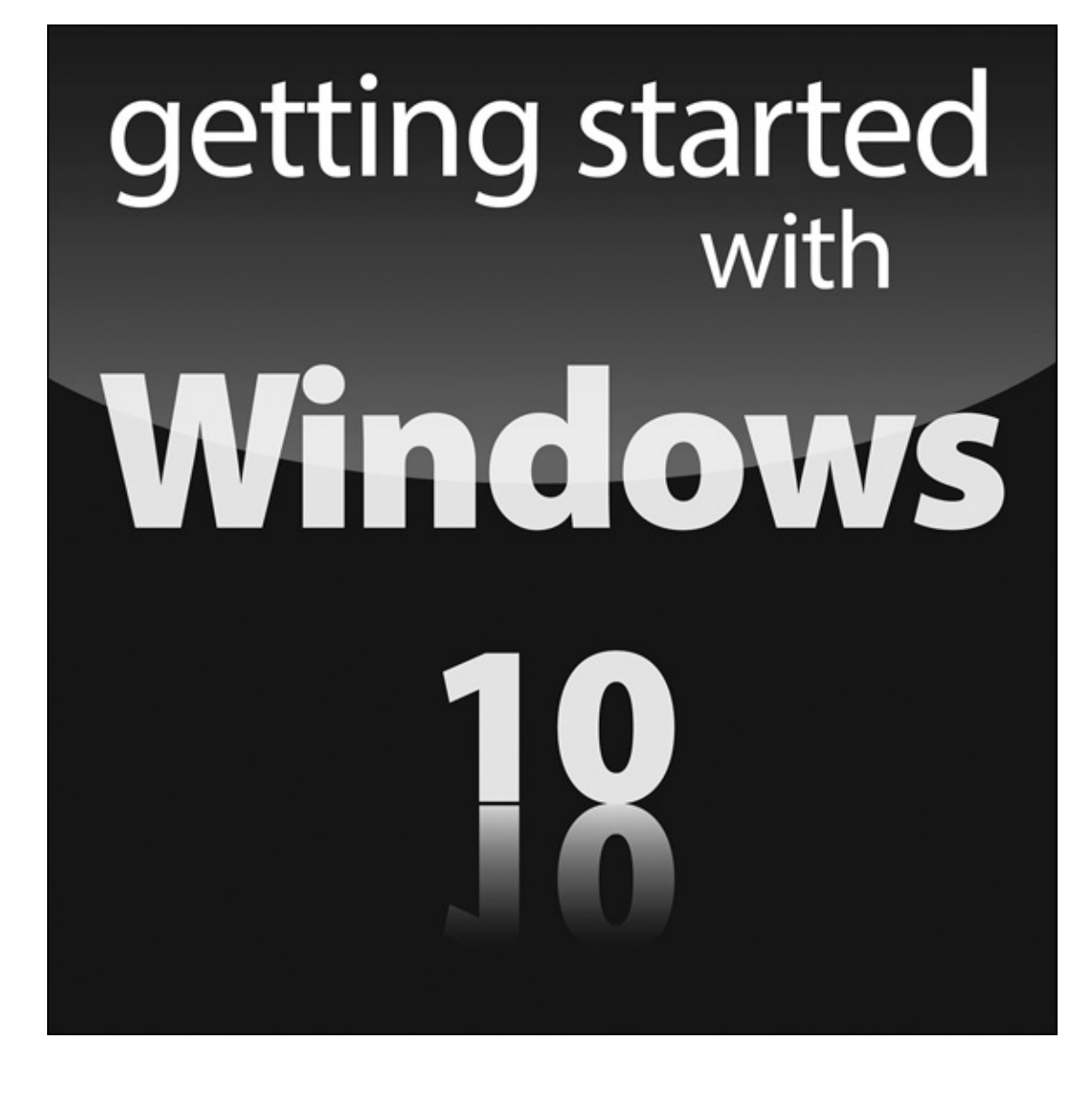

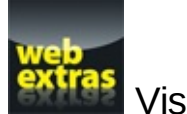

Visit www.dummies.com for more great content online.

### **Chapter 1**

## **Getting in Touch with Windows 10**

### *Get ready to . . .*

- **Fig. 7 Tell Your Computer What to Do**
- $\blacktriangleright$  Move the Mouse
- $\triangleright$  Touch the Screen
- **► Use a Keyboard**
- $\triangleright$  View the Virtual Keyboard
- **Furn On Your Computer**
- **►** Check Out the Start Screen
- Shut Down Your Computer
- Start Again on the Lock Screen

With Windows 10, Microsoft created a new version of Windows, its flagship *operating system* (th master program for any computer). You can use Windows 10 on a wide range of devices, from a smartphone to a big-screen TV/entertainment system: One size fits most. You can not only use the same programs with a range of hardware but also access the documents you create (such as photos and email — files and data, to nerds) from any Windows- based computer, giving you extraordinary freedom of choice and mobility.

Although countless companies create programs you may use, Microsoft attempts to make similar functions consistent across different programs. For example, opening a document or emailing a photo to a friend involves the same steps regardless of the programs you use. You don't have to learn a different way of doing common tasks in each program. This consistency will serve you we when using Windows 10 and other new programs.

In this chapter, you start your computer and work with the *Start screen*, the dashboard for Window 10. You explore options for using the Start screen with your *hardware* (the computer and related devices). Then you exit Windows 10 and go right back in for more.

The easiest way to get Windows 10 is preinstalled on a new computer. If your current computer runs Windows 7, Windows 8, or Windows 8.1, you can upgrade to Windows 10, although an older machine may lack newer functions, such as a touchscreen.

### *Tell Your Computer What to Do*

How do you get Windows 10 to do what you want it to do? You can command a computer in many

ways, depending on your equipment (hardware). For example, a desktop computer has different options from a handheld phone. You may have any or all of these choices:

- $\triangleright$  Mouse
- **►**Touchscreen
- $\blacktriangleright$  Keyboard

Another device for controlling Windows is a touchpad, which is commonly found on a laptop keyboard. You move your finger on the touchpad to move the pointer on the screen.

If you have a computer with more than one of these devices, you might use one device exclusively or, more likely, vary your choice according to the task. Use whichever technique is easiest for you, but don't be afraid to experiment. In the next few sections, you discover the ins and outs of using all these methods of controlling Windows 10. Then you're ready to turn on your computer and use these methods.

In the steps throughout this book, *choose* or *select* refers to using a mouse, the touchscreen, or a physical keyboard. *Drag* refers to using a mouse or a finger.

### *Move the Mouse*

For many years, computers have had a mouse, which is a soapbar-sized device that you move across a desk with your hand. Move the mouse and note how the arrow called a *mouse pointer* moves across the computer screen. A mouse has two or more buttons; some also have a scroll wheel between the buttons.

The following terms describe methods for using a mouse with Windows 10. In each, move the mouse first to position the pointer over a specified item before proceeding:

- **Click:** Move the onscreen arrow-shaped mouse pointer over a specified item and press and release the left mouse button: that's a click (sometimes called a left-click to distinguish it from a right-click).
- **Right-click:** Press and release the right mouse button to display available functions. Note that the word *click* by itself means use the left mouse button.
- **Drag:** Press and hold down the left mouse button, and then move the mouse pointer across the screen. When you want to move an object, you drag it. Release the mouse button to release the object.

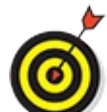

Watch for the word *click* to indicate using a mouse button and *roll* to indicate using the mouse wheel.

### *Touch the Screen*

A *touchscreen,* as the name says, enables you to touch the screen to tell your computer what to do. You typically use one finger or two, although touchscreens may allow you to use all ten digits. In some cases, you can also use a special pen called a *stylus* instead of your finger. Tablet computers and some smartphones have touchscreens. Touchscreens are less common on desktop or laptop computers, but that situation is changing. Not sure what type of screen you have? When you have Windows 10 running, give the screen a poke with your index finger to see what happens.

The following terms refer to ways you interact with a touchscreen:

- **Tap:** Briefly touch the screen. You *select* an object, such as a button, by tapping it.
- **Drag:** Touch and hold your finger on the screen, then move your finger across the screen. You *move* an object, such as an onscreen playing card, by dragging it.
- **Swipe:** Touch and move your finger more quickly than with drag. You can swipe your finger across the screen from any of the four sides of the screen to display options and commands. You swipe pages to move forward or back. You may see the word *flick* instead of *swipe.* Some people insist that a flick is faster or shorter than a swipe, but let's not get caught up in that.
- **Pinch and unpinch:** Touch a finger and thumb or two fingers on the screen. Move your finger closer to each other to *pinch* and away from each other to *unpinch.* Generally, a pinch reduces the size of something on the screen or shows more content on the screen. An unpinch (an ugly word) *zooms in,* increasing the size of something onscreen to show more detail.

Watch for the words *tap, swipe,* or *pinch* to indicate using your finger. Touch actions are often called *gestures*.

See the upcoming section "View the Virtual Keyboard" if your computer doesn't have a physical keyboard, as is often the case with a touchscreen.

### *Use a Keyboard*

A typewriter-like keyboard is a traditional device for controlling a computer and is especially useful when you must enter a lot of text. Special key combinations, called *shortcut keys,* are often the quickest way to do anything (though they require some memorization).

The following keys are particularly noteworthy. No offense intended to fans of keys not noted her Although you won't use all these keys immediately, you'll find it helpful to locate each one on your keyboard.

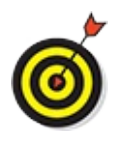

*Press* indicates that you use the keyboard (physical or virtual) for the specified key or

sequence of keys (just as *click* indicates a mouse action and *tap* indicates touch). Combinations of keys are not pressed simultaneously. Instead, press and hold the first key in the specified sequence, press the second key, and then release both. (I explain exceptions to this method as necessary.)

**12.** Called the Windows key, this key is usually located on either side of the spacebar, which

is the largest key. Works by itself, as you'll soon see, and also in combination with many other keys. Throughout the book, I specify these combinations where you might use them. There will be a quiz later. (Kidding! No quizzes.)

**Tab:** Press the Tab key to highlight an item. Press Tab repeatedly to skip items you don't intend to select.

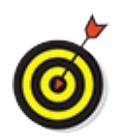

The keyboard can be used to select objects but is less direct than using touch or a mouse.

- **Arrow keys:** Press the arrow keys to move the cursor or selection of an object in the direction the keys point (left, right, up, or down). In some contexts, Tab and the right arrow do the same thing. Sorry to be vague, but context matters at times.
- **Enter:** In most cases, the Enter key on the keyboard chooses a selection, much as clicking or tapping do. However, you may need to use the Tab key or an arrow key to select an item before pressing the Enter key.
- **Ctrl, Alt,** and **Shift keys:** These keys are used with other keys for commands. For example, press Ctrl+C to copy selected text or an object. (That is, while pressing and holding down the Ctrl key, press the C key — no need to press Shift for an uppercase C. Then release both keys. The Shift key is used with another key for uppercase.
- **Backspace:** As you enter text, each press of Backspace erases the character to the left of the cursor.
- **Delete:** As you enter text, each press of the Delete key erases the character to the right of the cursor. On some keyboards, this key is labeled Del.
- **Function keys:** All keys function, but Function keys are labeled F1 through F12. You don't us these much in this book, but you should locate them. Laptops often have a separate Function Lock key to turn these keys on or off.
- **Page keys:** Locate the Home, End, Page Up, and Page Down keys for future reference. Use these to move the screen, a page, or the cursor. (On some keyboards, the Home, End, Page Up, and Page Down keys work as numbers when the Num Lock key is activated.)

### *View the Virtual Keyboard*

Windows 10 can display a virtual keyboard onscreen. This feature is vital for devices that have a touchscreen and no physical keyboard. With a touchscreen, the virtual keyboard appears automatically when the *cursor* (a blinking vertical bar) indicates that you can enter text in a box. If the virtual keyboard doesn't appear automatically, you may also see a separate box floating above or below the text box. Tap that floating box to display the keyboard. To type using the keyboard, simply tap or click a letter, number, or symbol key.

Here are the different types of virtual keyboards:

- The *standard layout* (also called QWERTY) appears automatically (see **Figure 1-1**)**.** The Enter key changes depending on the context.
- **The** *uppercase layout*, shown in **Figure** 1-2, appears when you tap the Shift key on the standard layout.
- The *numbers and symbols layout,* shown in **Figure 1-3,** appears when you tap the &123 key on the standard layout. Tap the &123 key again to return to the standard layout.
- **The control keys overlay (see Figure 1-4) appears on five keys on the standard layout when your** tap the Ctrl key. The Ctrl keys are used in common tasks, such as copying (Ctrl+C) or moving (Ctrl+X) selected text. The overlay disappears automatically after you tap one of the control keys (A, Z, X, C, or V).
- The *smiley layout,* shown in **Figure 1-5,** appears when you tap the smiley face key. Tap the smiley face key again to return to the standard layout. (Smileys are also called *emoticons* or *emoji.*)

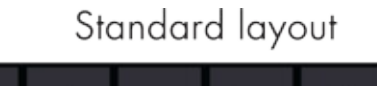

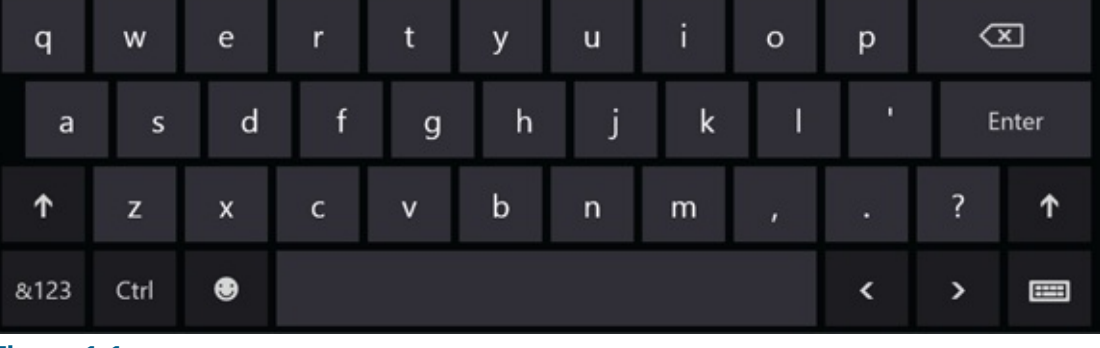

**Figure 1-1**

### Uppercase layout

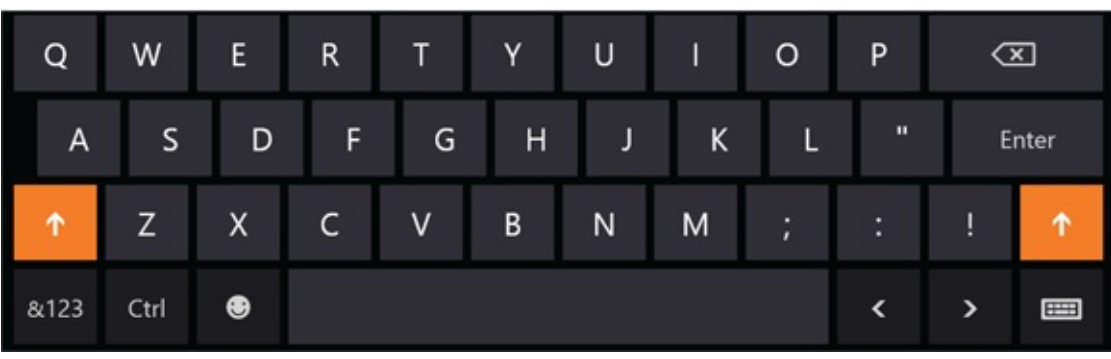

**Figure 1-2**

Numbers and symbols layout

| Tab        |      | @      | #                        | \$           | %       | &         |   | $\overline{c}$ | 3 |                         |
|------------|------|--------|--------------------------|--------------|---------|-----------|---|----------------|---|-------------------------|
| $\odot$    |      |        | $\overline{\phantom{a}}$ | -            | =       | $\ddot{}$ | 4 | 5              | 6 |                         |
| $_{\odot}$ |      | ٠<br>п | ٠<br>в                   | $\mathbf{u}$ | $\star$ |           | 7 | 8              | 9 | $\overline{\mathbf{t}}$ |
| &123       | Ctrl | ⊕      | ≺                        | >            | Space   |           | 0 |                | п | H                       |

**Figure 1-3**

Ctrl keys layout

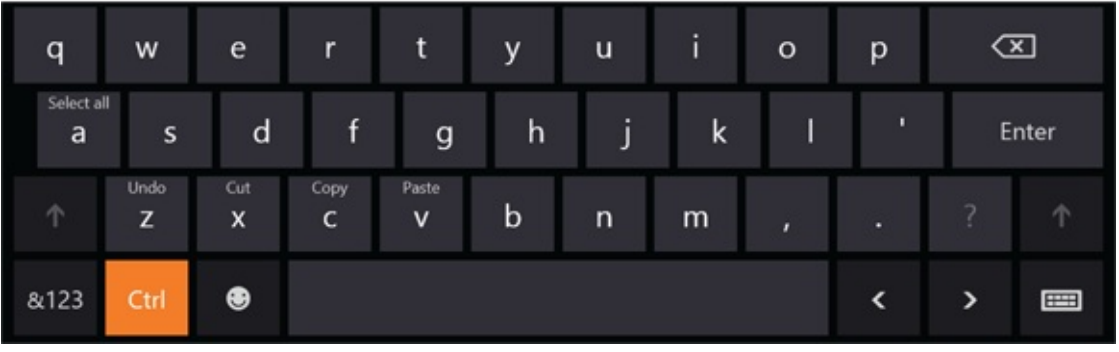

**Figure 1-4**

### Smiley keys layout

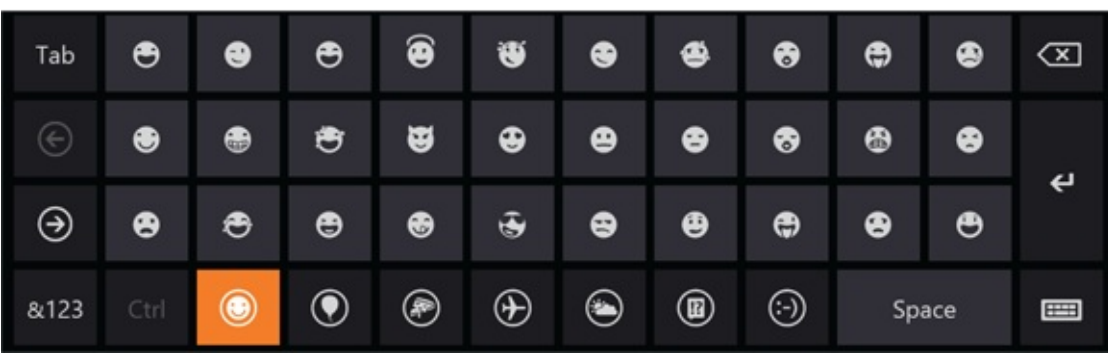

**Figure 1-5**

But wait! There's more. Tap the keyboard key, which is in the lower-right corner of any layout, to display the four options shown in **Figure 1-6.**

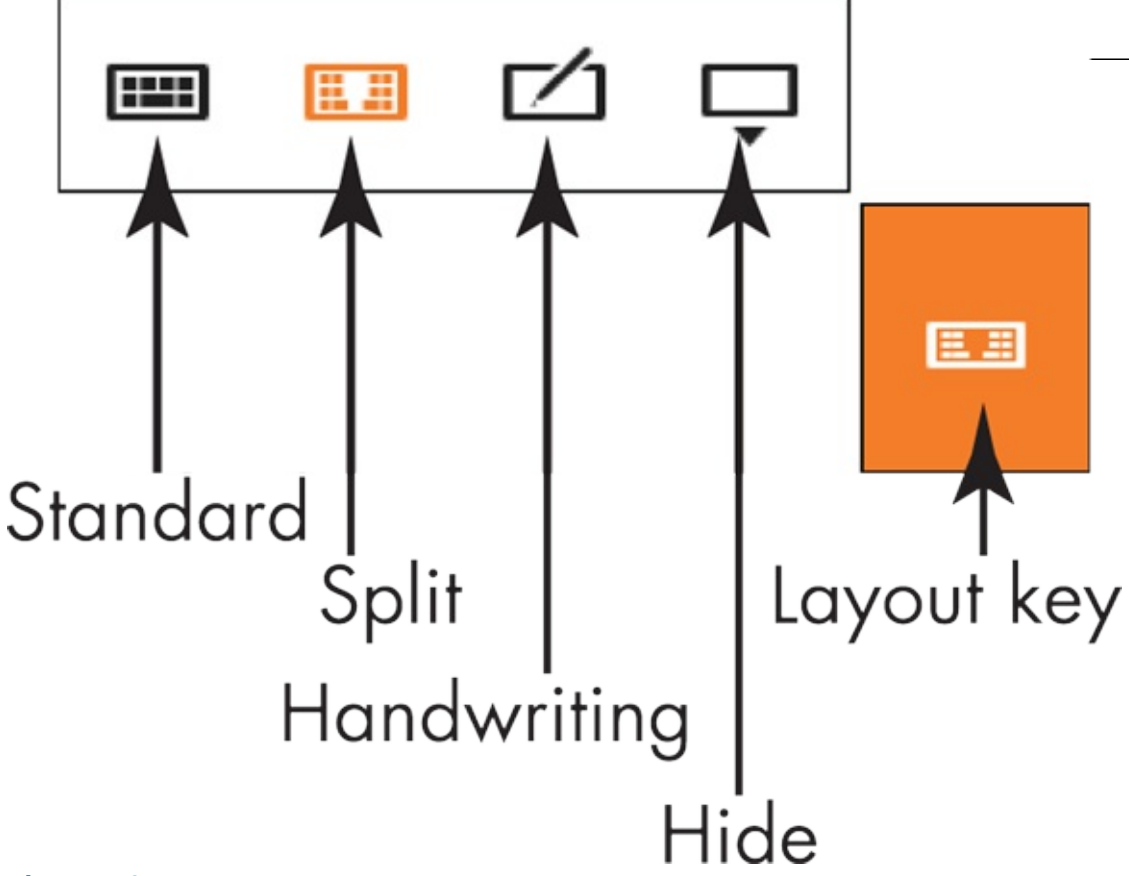

#### **Figure 1-6**

- Tap the standard button (shown in **Figure 1-6**) to return to the standard layout from the split or handwriting layout. (More on those two layouts next.)
- Tap the split button to view the *split keyboard layout,* shown in **Figure 1-7.** This layout is handy for typing with your thumbs while holding two sides of a tablet.
- Tap the handwriting button to view the *handwriting layout,* shown in **Figure 1-8.** This layout enables you to write with a finger or a stylus (a special pen). Printing usually works better than script.

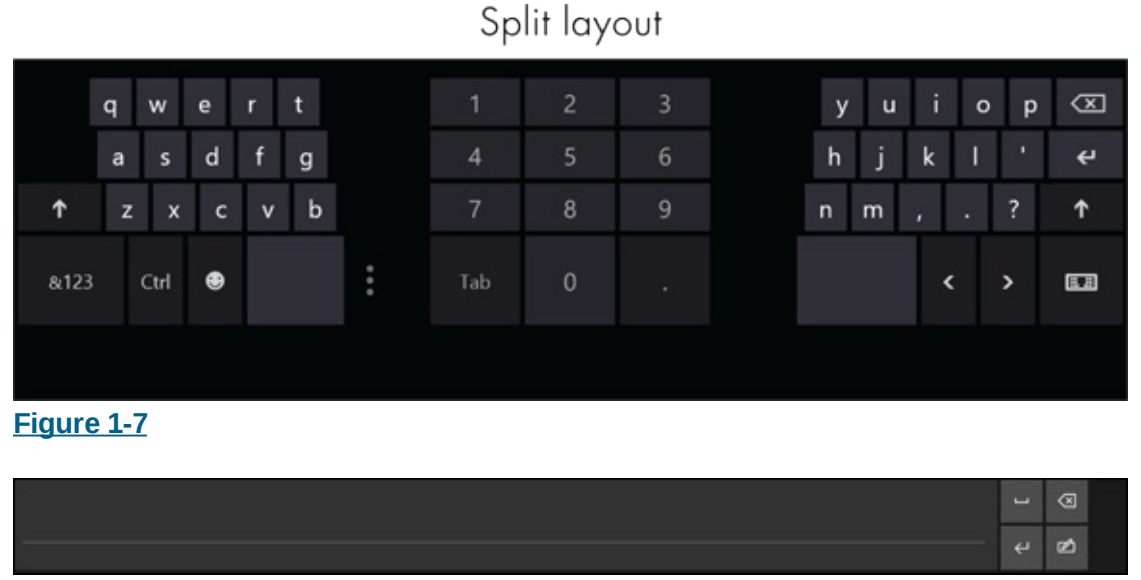

**Figure 1-8**

If your touchscreen doesn't come with a stylus, you can buy one and use it instead of your finger for improved precision.

### *Turn On Your Computer*

- 1. Push the power button briefly and release it. Every computer has a power button. (When we can no longer turn them off, the machines win.) If you have a desktop computer tower, the power button is probably on the front of the tower. Otherwise, you might have to feel around the fron and sides of the screen or near the hinges of a laptop. Typically, your computer will beep, some buttons will light, and the screen may flash a logo or a message that disappears before you can read it. (Just let that go.) Soon, you will see the first Windows 10 screen.
- 2. Turn on any separate hardware (such as a monitor, speakers, or a printer).

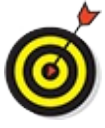

The remaining steps in this section occur only when your computer is set up for the first time.

- 3. The first time you turn on your computer, a series of Windows Setup screens appears. Accept the defaults or change them appropriately and then select the button labeled Next.
- 4. Select Install Now. (Note the option to Repair Your Computer, used if something goes wrong the future.) The screen displays *Setup is starting*.
- 5. If you see a message asking you for a *product key* (a mix of 25 letters and numbers found on the back or bottom of your computer or on related paperwork), type those characters (hyphens are inserted automatically) and then select Next.

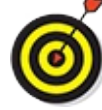

If your computer doesn't have a keyboard, as is the case with many tablet computers, so the preceding section, "View the Virtual Keyboard," for information on how to type onscreen.

- 6. On the License Terms screen, select the check box next to I Accept the License Terms. Feel free to be the first person ever to read the terms before agreeing to them. (If you refuse to accept the terms, you can't use Windows 10.) Then select the Next button. You may see an indication of the Windows 10 installation progress. Your computer may restart during this process, as well.
- 7. On the Personalize screen, select a background color for the most common screens. When you make a selection, the screen background changes to reflect your choice. Preview as many choices as you like.
- 8. In the box under PC Name, type a short, simple name for your computer, but don't use spaces. The name can be based on location (such as *office*) or computer brand (such as *Dell*) or something more creative (*Firefly,* perhaps). This name is visible on a network, if you have one. Select Next.

You can return to a previous screen (perhaps to confirm or change a selection) by selecting the Back button (an arrow in a circle, near the top-left corner of the screen). The Next button will move you forward again.

- 9. If a wireless Internet connection is available, you are prompted to select a connection and then enter the network password. For now, select Connect to a Wireless Network Later. See Chapte 4 for information on connecting to a network.
- 10. On the Settings screen, select the Use Express Settings button for the easiest setup. If you choose the Customize button instead, you'll have to work through several screens of options.

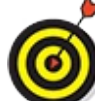

If this is the first time that Windows 10 has started on your computer, you must create user account, even if no one else will use the machine. See  $\frac{Chapter 4}{1}$  for details on creating and changing user accounts.

- 11. If you have an Internet connection, you see the Sign In to Your PC screen. (If you don't have a Internet connection, skip this step.) If you see the Sign in Without a Microsoft Account option, select it. You see a screen summarizing the differences between a Microsoft account and a loc account. Select the Local Account button. (You use a Microsoft account in *Chapter 4*.)
- 12. In the User Name box, type a short and simple name. Your user name appears throughout the system, from the login screen to the Start screen to the location containing all your documents. Use a simple, clear name. Your first name is just fine.
- 13. In the Password box, type a password. A password is an optional security measure. If you ente a password when you create your user account, that password is required each time you start the computer. If someone other than you tries to start your computer, he or she will have to know (or guess) the password to get into your files. (Don't put your password on a note stuck to the computer or nearby.)

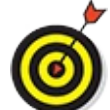

For home computers, passwords may be unnecessary unless you need to keep someone else in the house out of your business. Laptop users should always create a password, however because it is easy to lose a laptop — don't make it easy for a thief to use your computer.

- 14. In the Reenter Password box, type the same password again.
- 15. In the Password Hint box, type a hint to remind yourself and no one else what your password is. Do not type the password itself here, or a hint such as *my first name.*

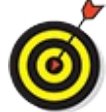

I use my phone number as the hint. That way, if my computer is lost, someone might see my phone number and contact me. (I'm an optimist.)

16. Select the Finish button. The screen may briefly display *Finalizing your settings.* An animation demonstrates that you can move your mouse to any corner or, if you have a touchscreen, swipe from any edge. That's just the tip of the iceberg. The color of the screen and the text onscreen change a few times to keep you mesmerized as setup finishes. Your PC will be ready in just a moment. Prepare to be awed. Behold, the Windows 10 desktop screen, shown in **Figure 1-9.** (Your screen may look different from the one in this figure and those throughout the book.)

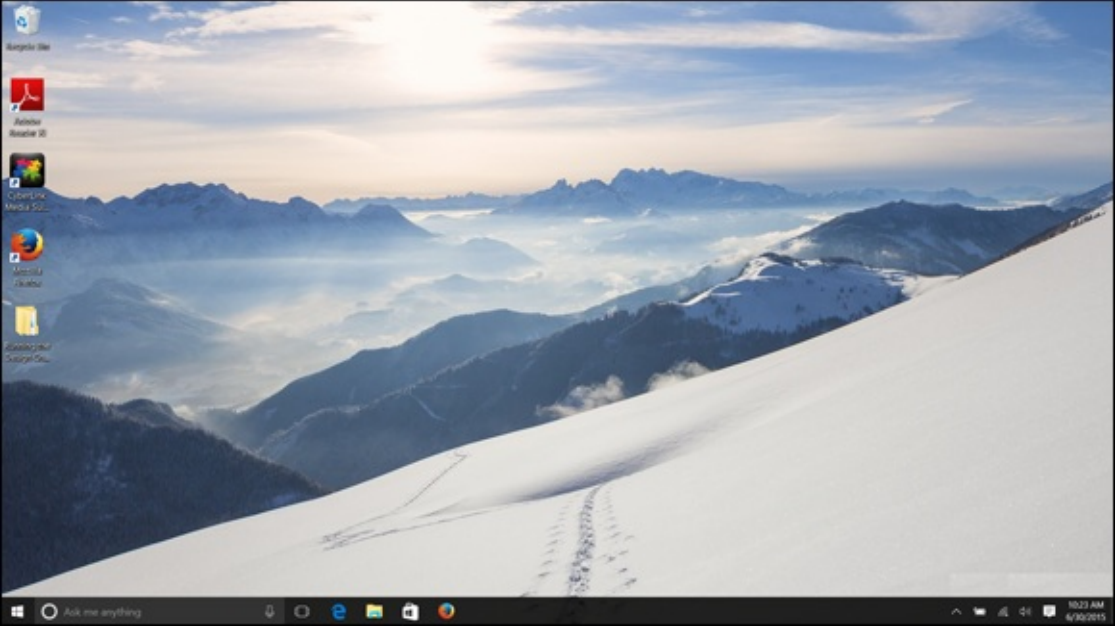

**Figure 1-9**

### *Check Out the Start Screen*

- 1. Start your computer if it isn't started already and sign in to your user account. You'll se the Windows desktop screen.
- 2. Open the Start screen, as shown in **Figure 1-10.** Use one of these methods to open the Start screen:
	- **Mouse:** Click the Start button (you'll find it in the lower-left corner of the screen).
	- **Touchscreen:** Tap the Start button.
	- Keyboard: Press the key.
- 3. Examine the Start screen and note the colorful rectangular icons called *tiles.* These tiles represent available *apps* (short for application programs, an older term for programs or software). By clicking or tapping an app tile, you can open an app. After you start to use the approximately tiles, they may display changing information, such as the current weather. (See *Chapter 2* for information on using individual apps.)
- 4. Select All Apps in the lower-left corner of the Start screen. You see an alphabetical list of all the apps that are installed on your computer. By clicking or tapping an app in this list, you can open an app. Select All Apps when you want to open an application but can't find its tile on the Start screen.

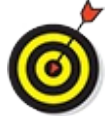

Under "Most Used," the Start screen lists apps you recently opened. You can click or ta an app name on the Most Used list to open an app.

While the Start screen is open, you can type the name of an app to open it. For example to open the Weather app, type **weather.** A panel opens with the names of apps that include the word *weather* (you also see apps from the Microsoft store and web pages with the word *weather*). Select the Weather app listing in the panel to open the Weather app.

5. Scroll through the All Apps list to Windows Administrative Tools, and then click or tap the down-arrow to the right of the name *Windows Administrative Tools*. As shown in **Figure 1-11**, a list of apps appears under the Windows Administrative Tools heading.

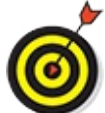

In the All Apps list, some names are really headings, not apps. The down arrows tell you where the headings are. Click or tap a down arrow to see the list of apps under a heading.

Rather than scroll through All Apps list to find an app, you can select a letter in the list and then select a letter in the pop-up list of letters that appears (refer to **Figure 1-11**). For example, to quickly get to the Weather app, select any letter and then select the W on the popup list.

- 6. Click the Back button to close the All Apps list.
- 7. Click or tap your name in the upper-left corner of the Start screen. As shown in **Figure 1-12**, you see a drop-down menu with commands for changing account settings (see *Chapter 3*), locking your screen (see "Start Again on the Lock Screen," later in this chapter), and signing out in a favor of another person who shares your computer (see  $Chapter 4$ ). Who would think that clicking your name would open a drop-down menu?
- 8. Click or tap the Power on the Start menu. As shown in **Figure 1-13**, you see a pop-up menu with commands for putting your computer to sleep, shutting down your computer, and restarting your computer. Later in this chapter, "Shut Down Your Computer" looks into the options on this pop-up menu.
- 9. Click or tap the Start button, or press the  $\blacksquare$  key. Doing any of these actions when the Start screen is open closes the Start screen. You can also close the Start screen by clicking anywher on the desktop when the Start screen is open.

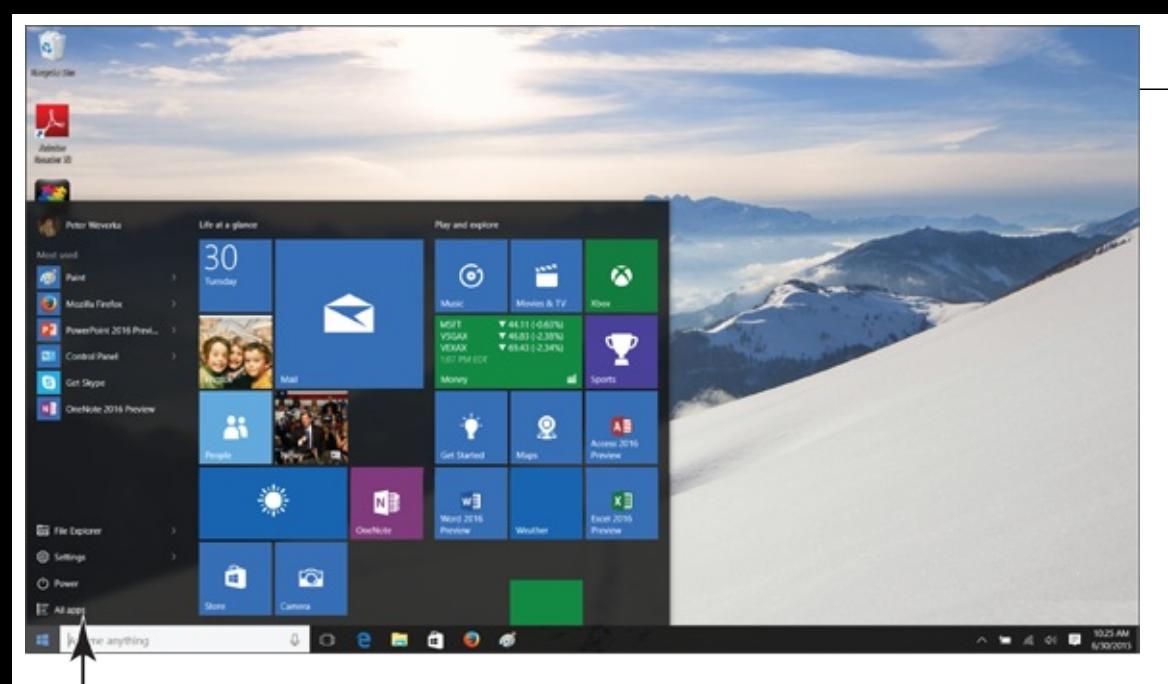

View apps in alphabetical order **Figure 1-10**

кñ

 $\overline{A}$ 

B

 $\mathsf{C}$ 

D

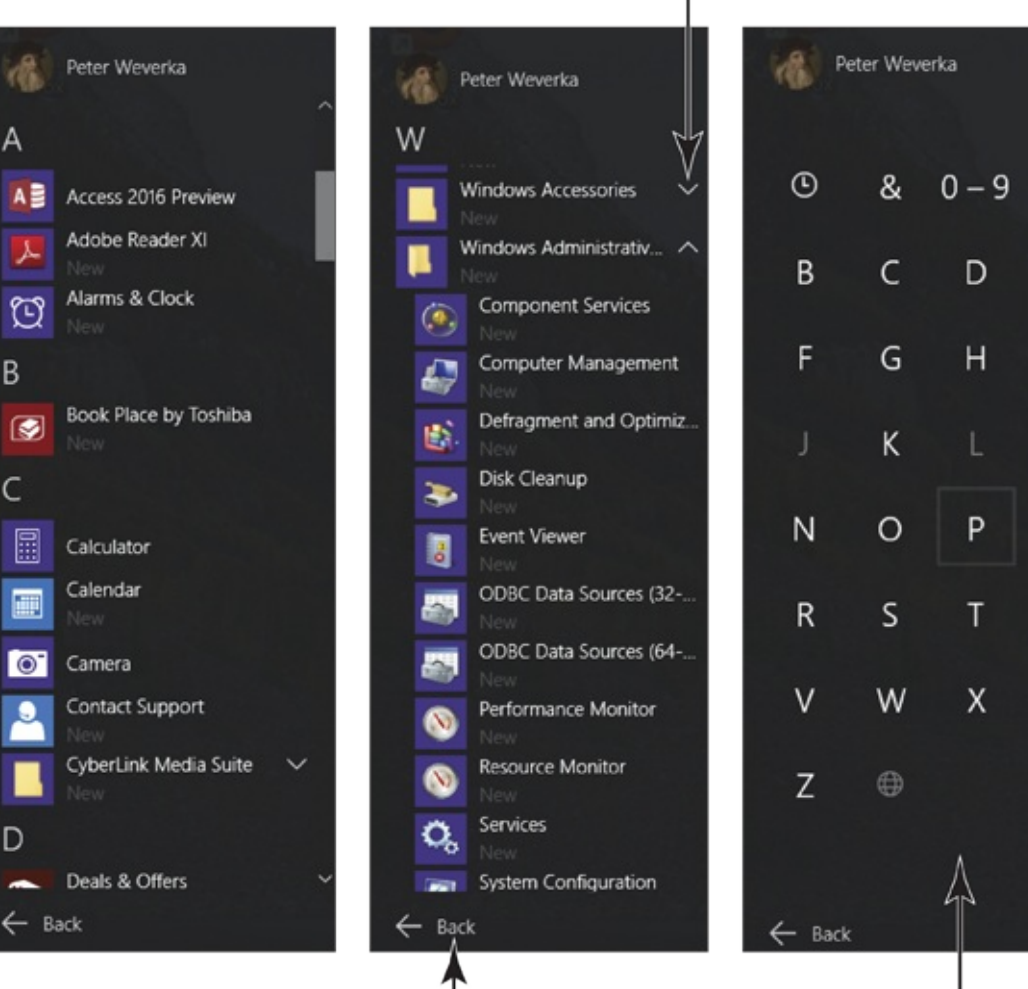

Close the All Apps list

Click or tap to see apps

**Figure 1-11**

Click a letter to scroll

A

E

 $\overline{1}$ 

M

 $\overline{Q}$ 

U

Y

sample content of Windows 10 For Seniors For Dummies (For Dummies (Computer/Tech))

- read El mundo como voluntad y representaciÃ<sup>3</sup>n II: Complementos (3a Edition) (Die Welt als [Wille und Vorstellung, Volume 2\) pdf, azw \(kindle\)](http://cambridgebrass.com/?freebooks/El-mundo-como-voluntad-y-representaci--n-II--Complementos--3a-Edition---Die-Welt-als-Wille-und-Vorstellung--)
- [click The Life You Can Save: Acting Now to End World Poverty online](http://cambridgebrass.com/?freebooks/The-Business-of-Dying--Dennis-Milne--Book-1-.pdf)
- [read online Bourbon for Breakfast](http://academialanguagebar.com/?ebooks/Black-Flagged-Alpha--Black-Flagged--Book-1-.pdf)
- [Neuroanatomy: An Atlas of Structures, Sections, and Systems \(8th Edition\) pdf](http://anvilpr.com/library/Neuroanatomy--An-Atlas-of-Structures--Sections--and-Systems--8th-Edition-.pdf)
- [http://cambridgebrass.com/?freebooks/El-mundo-como-voluntad-y-representaci--n-](http://cambridgebrass.com/?freebooks/El-mundo-como-voluntad-y-representaci--n-II--Complementos--3a-Edition---Die-Welt-als-Wille-und-Vorstellung--)[II--Complementos--3a-Edition---Die-Welt-als-Wille-und-Vorstellung--](http://cambridgebrass.com/?freebooks/El-mundo-como-voluntad-y-representaci--n-II--Complementos--3a-Edition---Die-Welt-als-Wille-und-Vorstellung--)
- <http://cambridgebrass.com/?freebooks/The-Business-of-Dying--Dennis-Milne--Book-1-.pdf>
- <http://academialanguagebar.com/?ebooks/Black-Flagged-Alpha--Black-Flagged--Book-1-.pdf>
- [http://anvilpr.com/library/Neuroanatomy--An-Atlas-of-Structures--Sections--and-Systems--8th-](http://anvilpr.com/library/Neuroanatomy--An-Atlas-of-Structures--Sections--and-Systems--8th-Edition-.pdf)[Edition-.pdf](http://anvilpr.com/library/Neuroanatomy--An-Atlas-of-Structures--Sections--and-Systems--8th-Edition-.pdf)